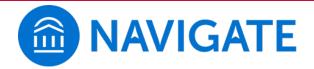

## **UHD Guide to Making Appointments**

Where do I go? You can log into the desktop version to access this application online at (web address here)

Questions? Please email (UHD navigate help address)

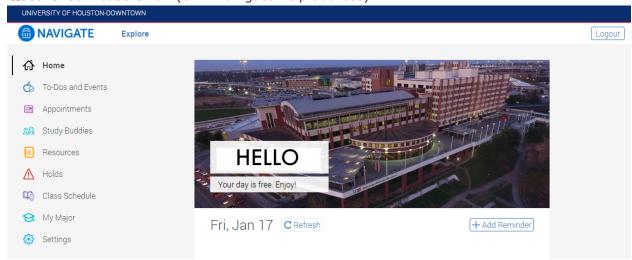

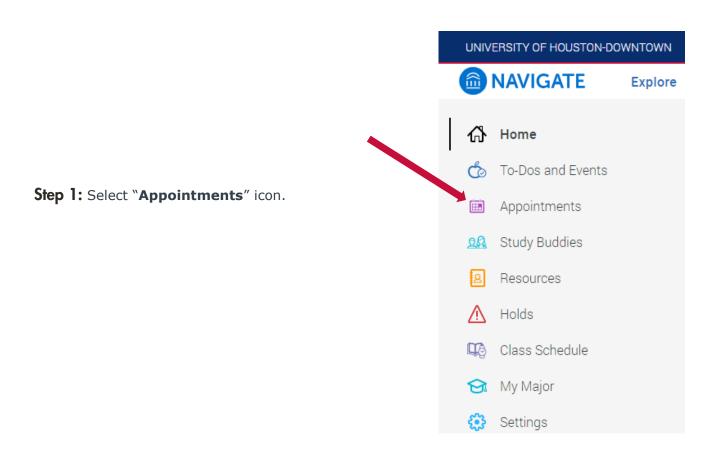

Step 2: Click on "Schedule an Appointment."

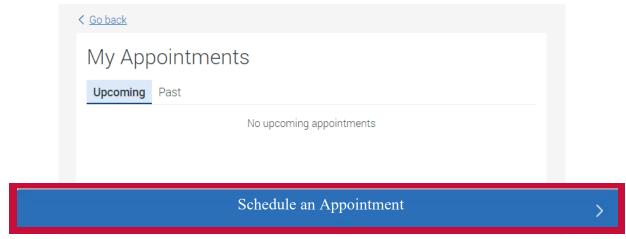

Step 3: Click on Select.

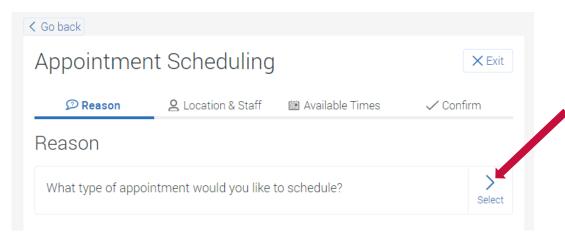

**Step 3.2:** Select the type of appointment you would like to schedule.

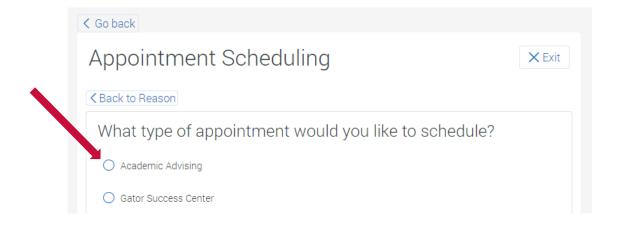

# Answer Next Question >

**Step 3.3:** Select an option from the list.

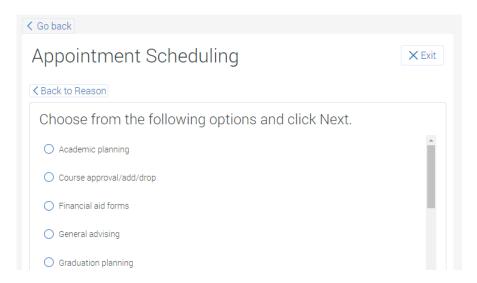

Once selected, click on "Done for Reason."

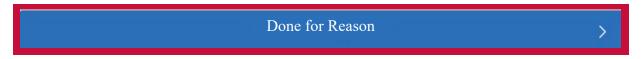

#### (Please <u>review</u> your center and reason before continuing next step)

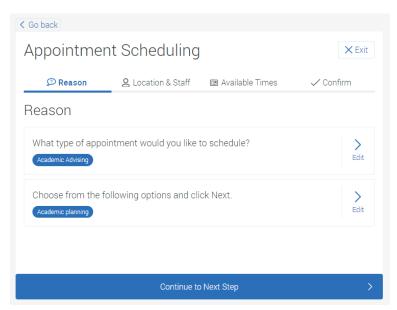

**Step 4:** Click on **Select**, then select the advising center and person you would like to see. If you do not see your advising center listed, contact them directly.

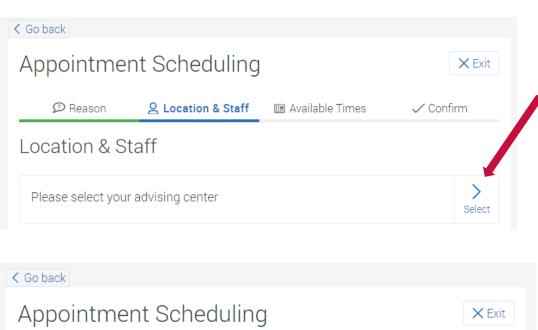

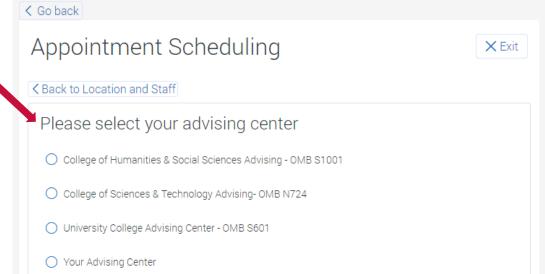

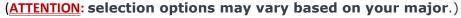

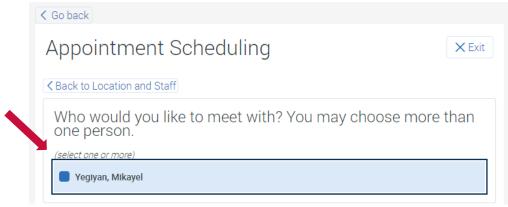

#### (Please review your Location and Staff before continuing next step)

**Step 5:** Select a **date and time** for your appointment from the available options.

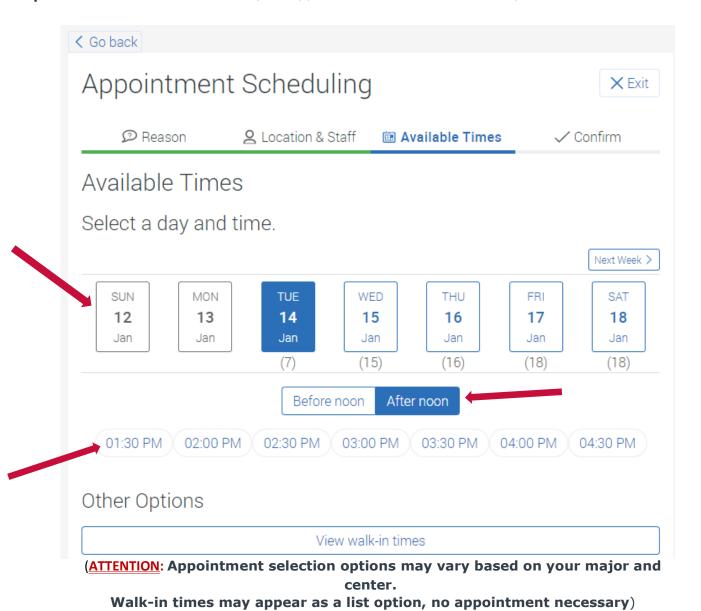

#### **Step 6: Review** your selections before confirming.

- Add comment(s) for advisor below, if needed.
- You may activate email/text reminders.
- Add phone number if text message option is desired.

### Confirm

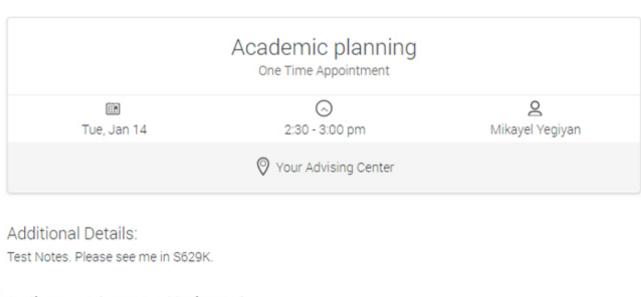

Anything specific you want to discuss?

Comments for your ...

#### Appointment Reminder

- Send email to "your gatormail here"
- Send text message

Add Phone number:

5551234567

**Step 7: Confirm appointment** to save your appointment next you will see a confirmation followed by a confirmation email or text:

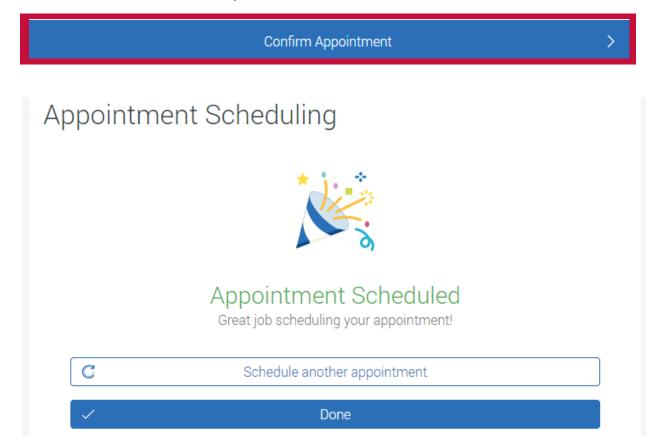